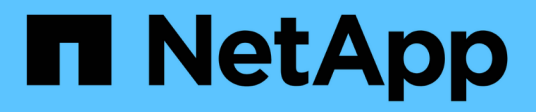

### 設定災難恢復 SnapCenter Software 4.8

NetApp January 18, 2024

This PDF was generated from https://docs.netapp.com/zh-tw/snapcenter-48/protectscsql/task\_disaster\_recovery\_scsql.html on January 18, 2024. Always check docs.netapp.com for the latest.

# 目錄

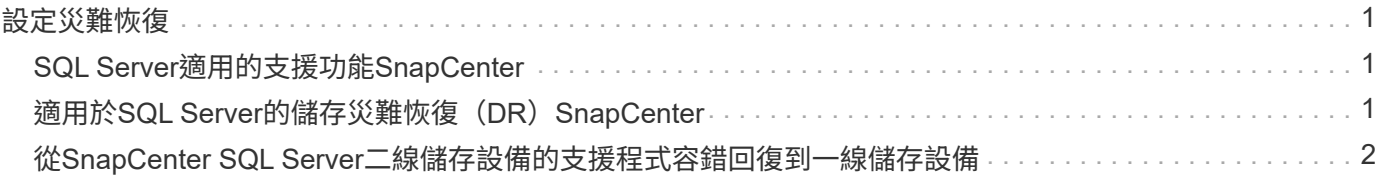

# <span id="page-2-0"></span>設定災難恢復

## <span id="page-2-1"></span>**SQL Server**適用的支援功能**SnapCenter**

SnapCenter Plug-in for SQL Server 當機時、請執行下列步驟切換至不同的 SQL 主機並恢 復資料。

您需要的產品

- 次要主機的作業系統、應用程式和主機名稱應與主要主機相同。
- 使用「新增主機」或「修改主機」頁面、將SnapCenter 適用於SQL Server的「功能不全」外掛程式推送到 替代主機。請參閱 ["](https://docs.netapp.com/us-en/snapcenter/admin/concept_manage_hosts.html)[管理主機](https://docs.netapp.com/us-en/snapcenter/admin/concept_manage_hosts.html)["](https://docs.netapp.com/us-en/snapcenter/admin/concept_manage_hosts.html) 以取得更多資訊。

步驟

- 1. 從「主機」頁面選取主機、以修改及安裝SnapCenter 適用於SQL Server的「支援SQL Server的支援程 式」。
- 2. (選用)將SnapCenter SQL Server組態檔案的支援範本從災難恢復(DR)備份取代為新機器。
- 3. 從SnapCenter DR備份的「SQL Server適用的支援程式」資料夾匯入Windows和SQL排程。

以取得更多資訊

請參閱 ["](https://www.youtube.com/watch?v=Nbr_wm9Cnd4&list=PLdXI3bZJEw7nofM6lN44eOe4aOSoryckg)[災難恢復](https://www.youtube.com/watch?v=Nbr_wm9Cnd4&list=PLdXI3bZJEw7nofM6lN44eOe4aOSoryckg)[API"](https://www.youtube.com/watch?v=Nbr_wm9Cnd4&list=PLdXI3bZJEw7nofM6lN44eOe4aOSoryckg) 影片:

## <span id="page-2-2"></span>適用於**SQL Server**的儲存災難恢復(**DR**)**SnapCenter**

您可以SnapCenter 在「Global Settings(全域設定)」頁面中啟用「DR Mode for Storage(儲存的DR模式)」、以還原適用於SQL Server儲存設備的「支援功能」外掛程 式。

您需要的是什麼

- 確認外掛程式處於維護模式。
- 打破SnapMirror/SnapVault關係。 ["](https://docs.netapp.com/ontap-9/topic/com.netapp.doc.onc-sm-help-950/GUID-8A3F828F-CD3D-48E8-A171-393581FEB2ED.html)[打破](https://docs.netapp.com/ontap-9/topic/com.netapp.doc.onc-sm-help-950/GUID-8A3F828F-CD3D-48E8-A171-393581FEB2ED.html)[SnapMirror](https://docs.netapp.com/ontap-9/topic/com.netapp.doc.onc-sm-help-950/GUID-8A3F828F-CD3D-48E8-A171-393581FEB2ED.html)[關係](https://docs.netapp.com/ontap-9/topic/com.netapp.doc.onc-sm-help-950/GUID-8A3F828F-CD3D-48E8-A171-393581FEB2ED.html)["](https://docs.netapp.com/ontap-9/topic/com.netapp.doc.onc-sm-help-950/GUID-8A3F828F-CD3D-48E8-A171-393581FEB2ED.html)
- 使用相同的磁碟機代號將LUN從次要連接到主機機器。
- 確保所有磁碟均使用DR之前使用的相同磁碟機代號進行連接。
- 重新啟動MSSQL伺服器服務。
- 確保SQL資源重新連線。

關於此工作

VMDK和RDM組態不支援災難恢復(DR)。

步驟

1. 在「設定」頁面中、瀏覽至\*設定\*>\*全域設定\*>\*災難恢復\*。

- 2. 選取\*「啟用災難恢復」\*。
- 3. 按一下「 \* 套用 \* 」。
- 4. 按一下「監控>\*工作\*」來確認DR工作是否已啟用。

#### 完成後

• 如果在容錯移轉之後建立新資料庫、資料庫將處於非DR模式。

新資料庫的運作方式將如同容錯移轉之前一樣。

• 以DR模式建立的新備份會列SnapVault 在「拓撲」頁面的SnapMirror或還原(次要)下方。

新備份旁邊會顯示「I」圖示、表示這些備份是在DR模式期間建立。

- 您可以使用SnapCenter UI或下列Cmdlet、刪除容錯移轉期間建立的SQL Server備份之還原外掛程式: Remove-SmBackup
- 容錯移轉之後、如果您想讓部分資源處於非DR模式、請使用下列Cmdlet: Remove-SmResourceDRMode

如需詳細資訊、請參閱 ["](https://library.netapp.com/ecm/ecm_download_file/ECMLP2885482)[《軟件指令程式參考指南》](https://library.netapp.com/ecm/ecm_download_file/ECMLP2885482)[SnapCenter"](https://library.netapp.com/ecm/ecm_download_file/ECMLP2885482)。

• 使用DR模式或非DR模式的個別儲存資源(SQL資料庫)、而非資源群組、將以DR模式或非DR模式的儲存 資源來管理。SnapCenter

### <span id="page-3-0"></span>從**SnapCenter SQL Server**二線儲存設備的支援程式容錯回復到 一線儲存設備

當SQL Server主要儲存設備的「支援還原」外掛程式重新連線後SnapCenter 、您應該容 錯回復至主要儲存設備。

您需要的是什麼

- 從SnapCenter 「託管主機」頁面、將適用於SQL Server的「支援」外掛程式置於\*維護\*模式。
- 從主機拔下二線儲存設備、然後從一線儲存設備連線。
- 若要容錯回復至主要儲存設備、請執行反向重新同步作業、確保關係方向與容錯移轉之前的方向相同。

若要在反向重新同步作業後保留主要和次要儲存設備的角色、請再次執行反向重新同步作業。

如需詳細資訊、請參閱 ["](https://docs.netapp.com/us-en/ontap-sm-classic/online-help-96-97/task_reverse_resynchronizing_snapmirror_relationships.html)[反轉重新同步鏡](https://docs.netapp.com/us-en/ontap-sm-classic/online-help-96-97/task_reverse_resynchronizing_snapmirror_relationships.html)[射](https://docs.netapp.com/us-en/ontap-sm-classic/online-help-96-97/task_reverse_resynchronizing_snapmirror_relationships.html)[關係](https://docs.netapp.com/us-en/ontap-sm-classic/online-help-96-97/task_reverse_resynchronizing_snapmirror_relationships.html)["](https://docs.netapp.com/us-en/ontap-sm-classic/online-help-96-97/task_reverse_resynchronizing_snapmirror_relationships.html)

- 重新啟動MSSQL伺服器服務。
- 確保SQL資源重新連線。

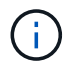

在外掛程式的容錯移轉或容錯回復期間、外掛程式的整體狀態不會立即重新整理。主機和外掛程 式的整體狀態會在後續的主機重新整理作業期間更新。

步驟

- 1. 在「設定」頁面中、瀏覽至\*設定\*>\*全域設定\*>\*災難恢復\*。
- 2. 取消選擇\*啟用災難恢復\*。
- 3. 按一下「 \* 套用 \* 」。
- 4. 按一下「監控>\*工作\*」來確認DR工作是否已啟用。

#### 完成後

• 您可以使用SnapCenter UI或下列Cmdlet、刪除容錯移轉期間建立的SQL Server備份之還原外掛程式: Remove-SmDRFailoverBackups

#### 版權資訊

Copyright © 2024 NetApp, Inc. 版權所有。台灣印製。非經版權所有人事先書面同意,不得將本受版權保護文件 的任何部分以任何形式或任何方法(圖形、電子或機械)重製,包括影印、錄影、錄音或儲存至電子檢索系統 中。

由 NetApp 版權資料衍伸之軟體必須遵守下列授權和免責聲明:

此軟體以 NETAPP「原樣」提供,不含任何明示或暗示的擔保,包括但不限於有關適售性或特定目的適用性之 擔保,特此聲明。於任何情況下,就任何已造成或基於任何理論上責任之直接性、間接性、附隨性、特殊性、懲 罰性或衍生性損害(包括但不限於替代商品或服務之採購;使用、資料或利潤上的損失;或企業營運中斷),無 論是在使用此軟體時以任何方式所產生的契約、嚴格責任或侵權行為(包括疏忽或其他)等方面,NetApp 概不 負責,即使已被告知有前述損害存在之可能性亦然。

NetApp 保留隨時變更本文所述之任何產品的權利,恕不另行通知。NetApp 不承擔因使用本文所述之產品而產 生的責任或義務,除非明確經過 NetApp 書面同意。使用或購買此產品並不會在依據任何專利權、商標權或任何 其他 NetApp 智慧財產權的情況下轉讓授權。

本手冊所述之產品受到一項(含)以上的美國專利、國外專利或申請中專利所保障。

有限權利說明:政府機關的使用、複製或公開揭露須受 DFARS 252.227-7013(2014 年 2 月)和 FAR 52.227-19(2007 年 12 月)中的「技術資料權利 - 非商業項目」條款 (b)(3) 小段所述之限制。

此處所含屬於商業產品和 / 或商業服務(如 FAR 2.101 所定義)的資料均為 NetApp, Inc. 所有。根據本協議提 供的所有 NetApp 技術資料和電腦軟體皆屬於商業性質,並且完全由私人出資開發。 美國政府對於該資料具有 非專屬、非轉讓、非轉授權、全球性、有限且不可撤銷的使用權限,僅限於美國政府為傳輸此資料所訂合約所允 許之範圍,並基於履行該合約之目的方可使用。除非本文另有規定,否則未經 NetApp Inc. 事前書面許可,不得 逕行使用、揭露、重製、修改、履行或展示該資料。美國政府授予國防部之許可權利,僅適用於 DFARS 條款 252.227-7015(b) (2014年2月) 所述權利。

商標資訊

NETAPP、NETAPP 標誌及 <http://www.netapp.com/TM> 所列之標章均為 NetApp, Inc. 的商標。文中所涉及的所 有其他公司或產品名稱,均為其各自所有者的商標,不得侵犯。